### :: My rConnect

### 由客戶進行應用程式管理

### 內容:

- 1.Apps [\(應用程式\)視窗](#page-0-0)
- 2. 為 My rConnect 安裝 4 [個主要應用程式](#page-1-0)
	- o [2.1 GFMS -](#page-2-0) OPC UA 應用程式
	- o 2.2 File transfer[\(檔案傳輸\)應用程式](#page-4-0)
	- o [2.3 GFMS Machine Monitor](#page-6-0) (GFMS 機器監視器)

# <span id="page-0-0"></span>1. Apps (應用程式)視窗

若要安裝可用的應用程式,請按「APPS(應用程式)」標籤頁。

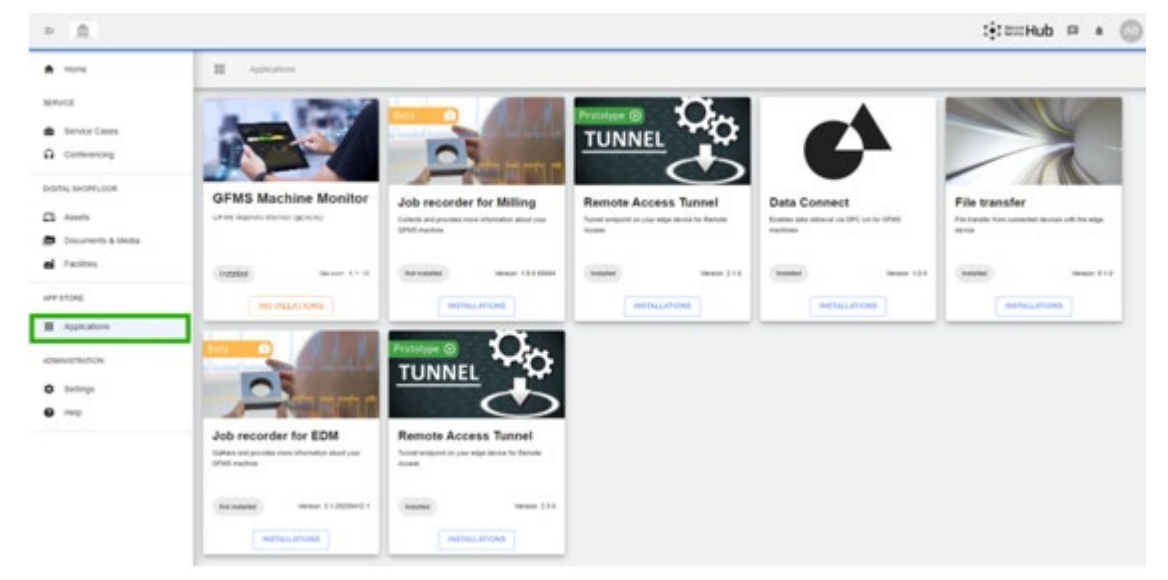

視窗中會顯示不同的應用程式集合

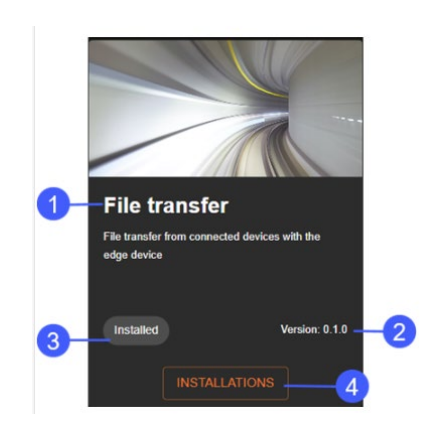

- 1. .應用程式名稱 2. 應用程式版本
- 3.安裝狀態
- 4.Installations (安裝) 按鈕

# <span id="page-1-0"></span>2. 透過 My rConnect 安裝應用程式

對於 My rConnect 平台,每個使用者必須能夠安裝 4 個應用程式:

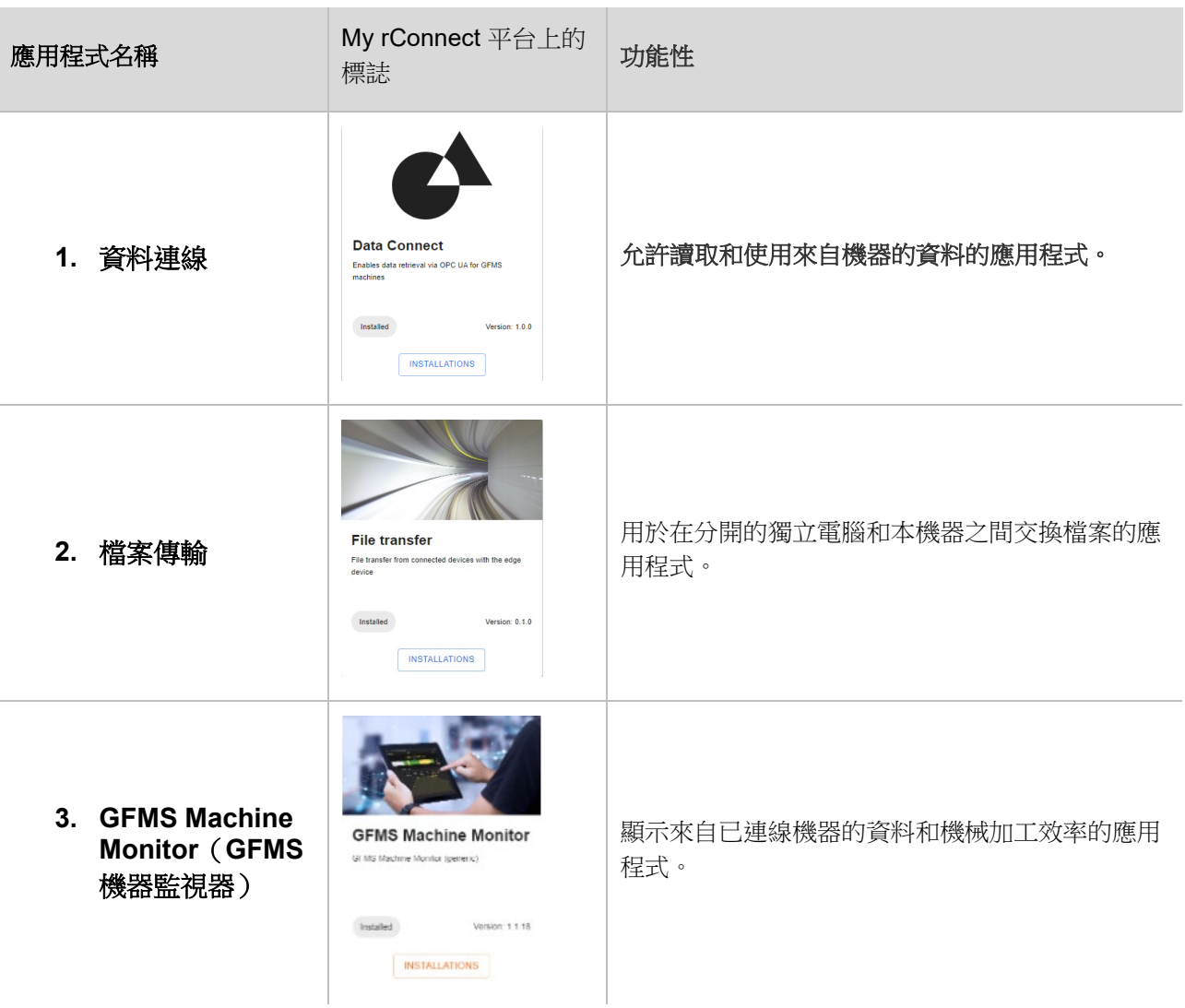

# <span id="page-2-0"></span>2.1 資料連線 - GFMS - OPC UA 應用程式

按一下「**Installations**(安裝)」按鈕,您將被重引導到新的彈出視窗。

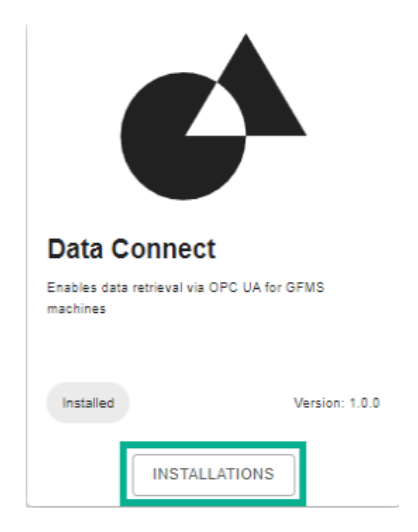

#### **1.Machine Selection**(選擇機器)

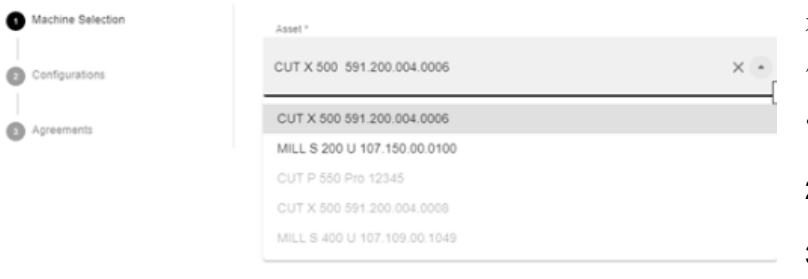

在此視窗中,您有 3 個步驟可以上傳應 用程式:

**1.Machine Selection**(選擇機器)

**2.Configurations**(組態)

**3.Agreements**(協議)

選擇您想要此應用程式的機器後,按 「Next(下一步)」按鈕

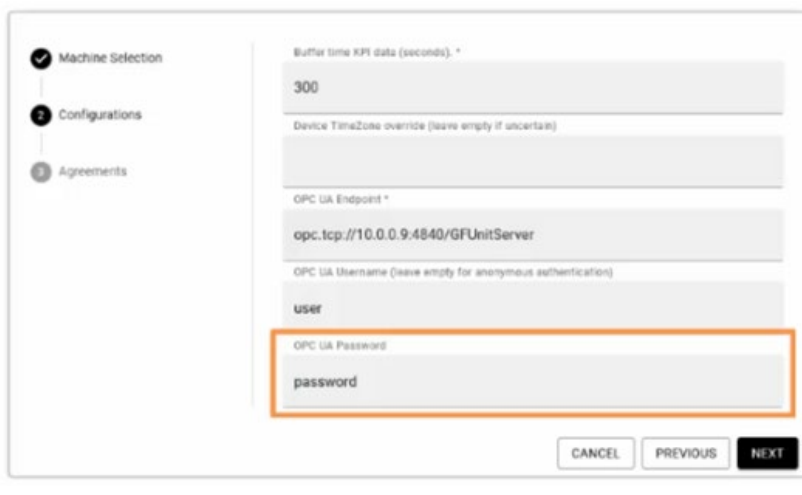

在此視窗中,必須輸入與 OPC UA 相關 的一些資料。

#### **OPC UA** 端點:

opc.tcp://machine\_ip:4840/GFUnitServer

使用者: <由客戶選擇的使用者名稱 r>

密碼: <由客戶選擇的密碼>

然後按「Next(下一步)」按鈕。

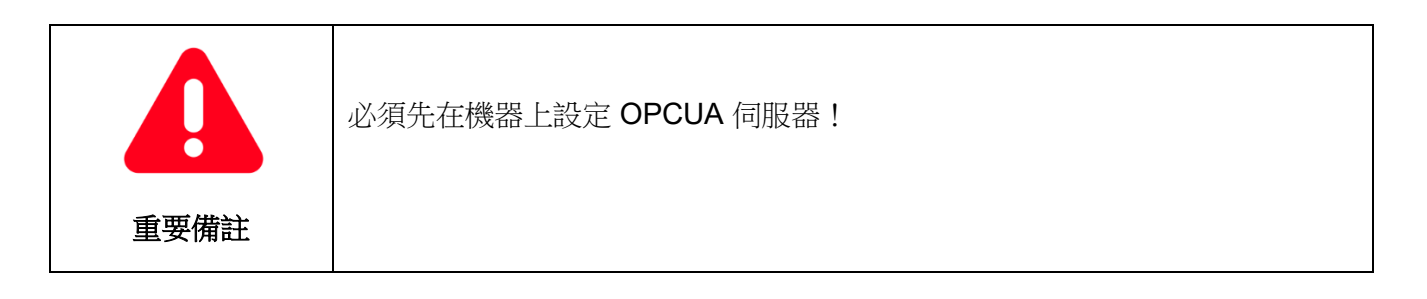

#### **3.Agreements**(協議)

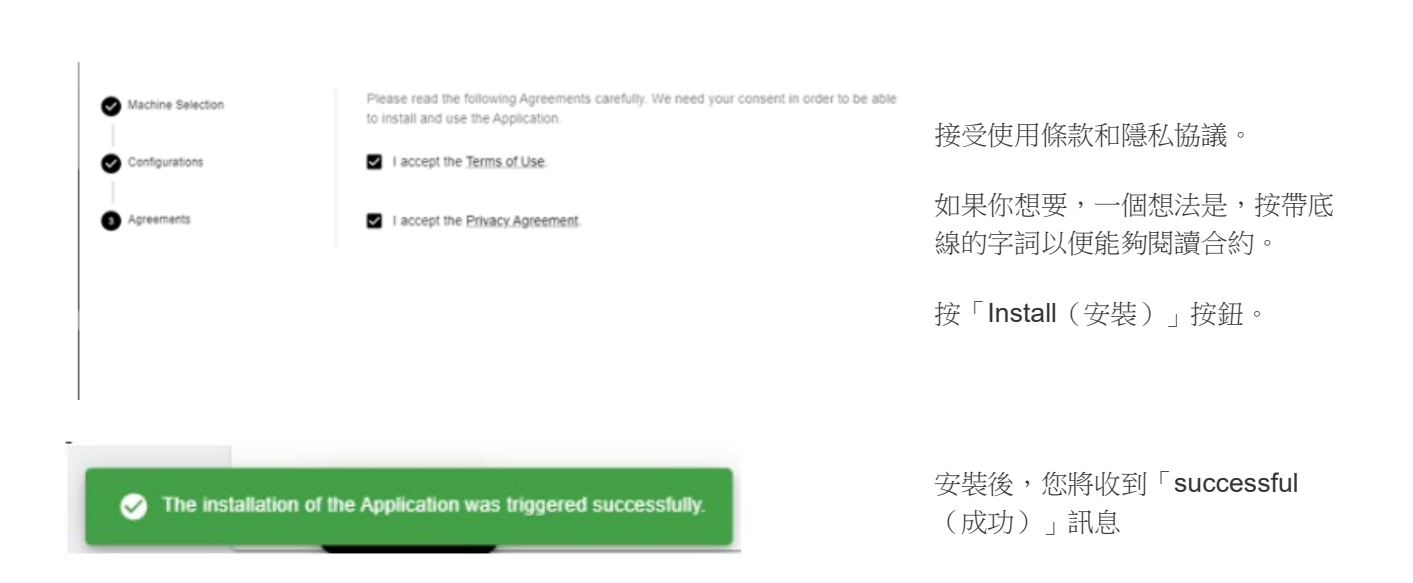

# <span id="page-4-0"></span>2.2 File transfer (檔案傳輸)應用程式

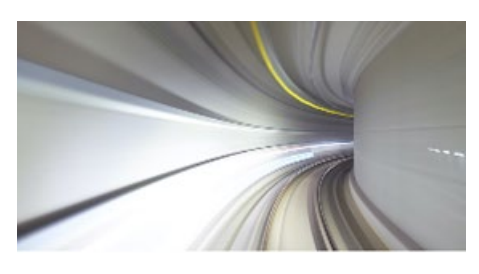

### **File transfer**

File transfer from connected devices with the edge device

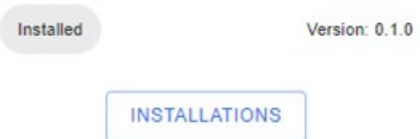

按一下「**Installations**(安裝)」按鈕,您將被 重引導到新的彈出視窗。

#### **1. Machine Selection**(選擇機器)

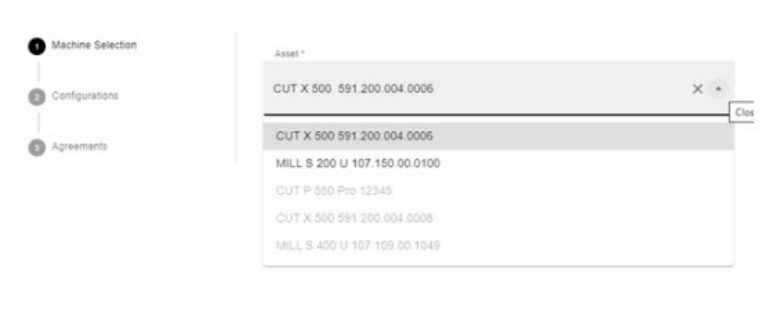

在此視窗中,您有 3 個步驟 可以上傳應 用程式:

**1.Machine Selection**(選擇機器)

**2.Configurations**(組態)

**3.Agreements**(協議)

選擇您想要此應用程式的機器後,按 「Next(下一步)」按鈕

CANCEL NEXT

### **2. Configurations**(組態)

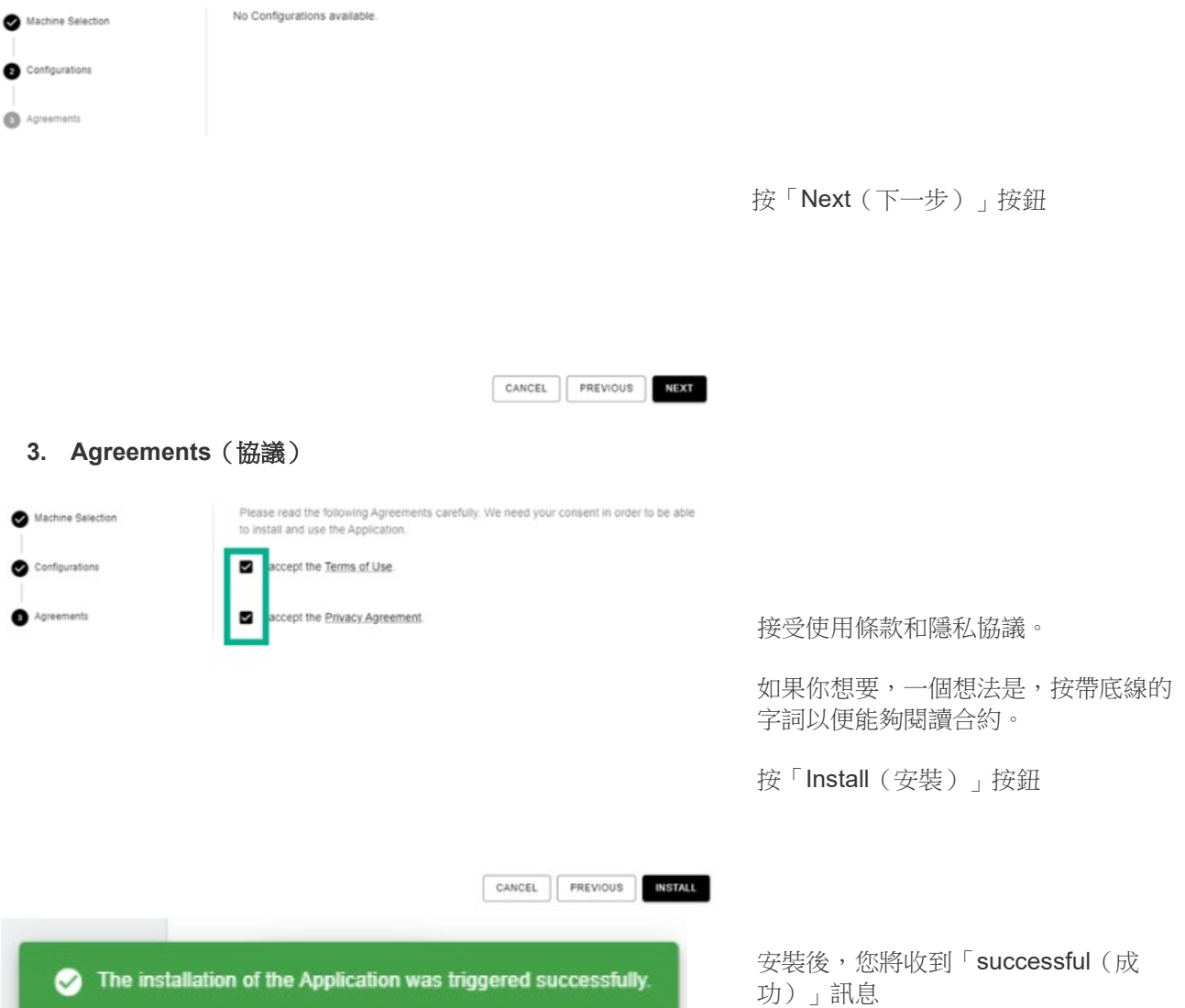

\_\_\_

## <span id="page-6-0"></span>2.3 GFMS Machine Monitor (GFMS 機器監視器)

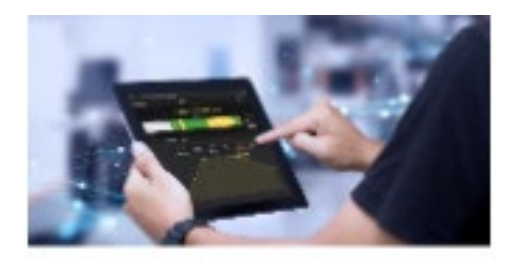

**GFMS Machine Monitor** 

按一下「**Installations**(安裝)」按鈕,您將被重引導到新的彈出 視窗。

Gi MS Machine Monitor (generic)

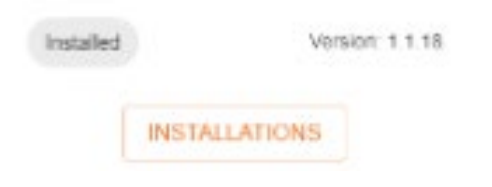

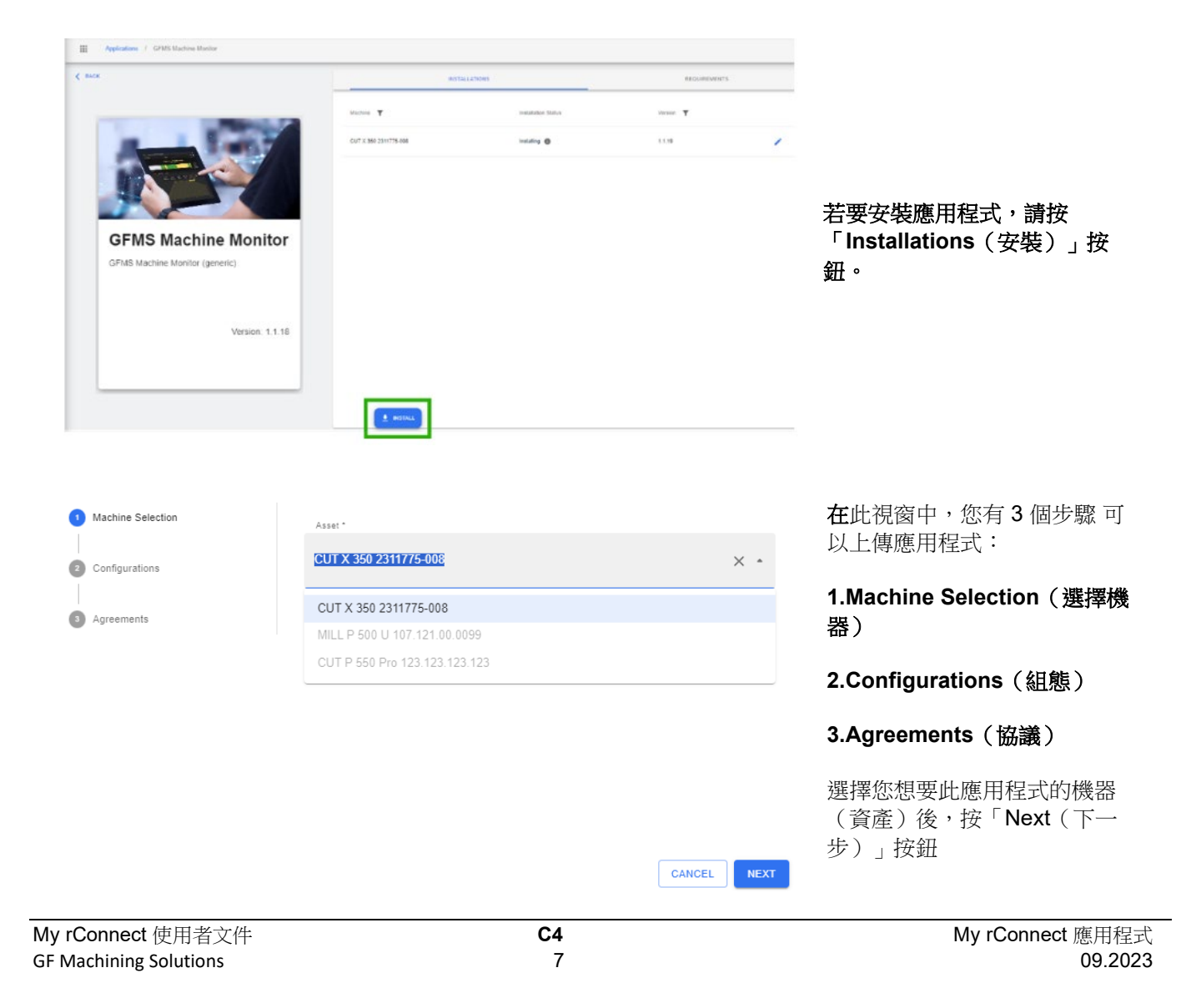

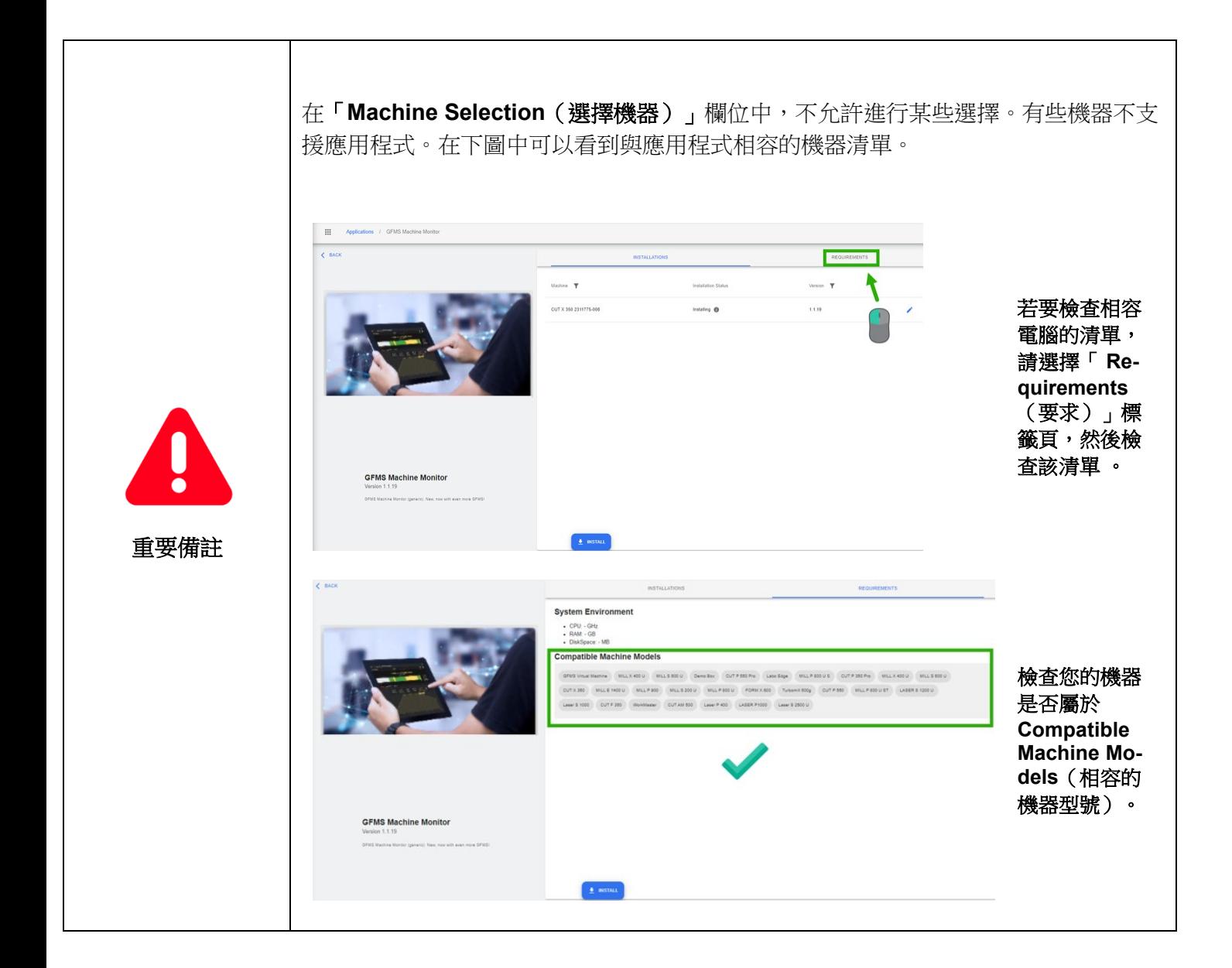

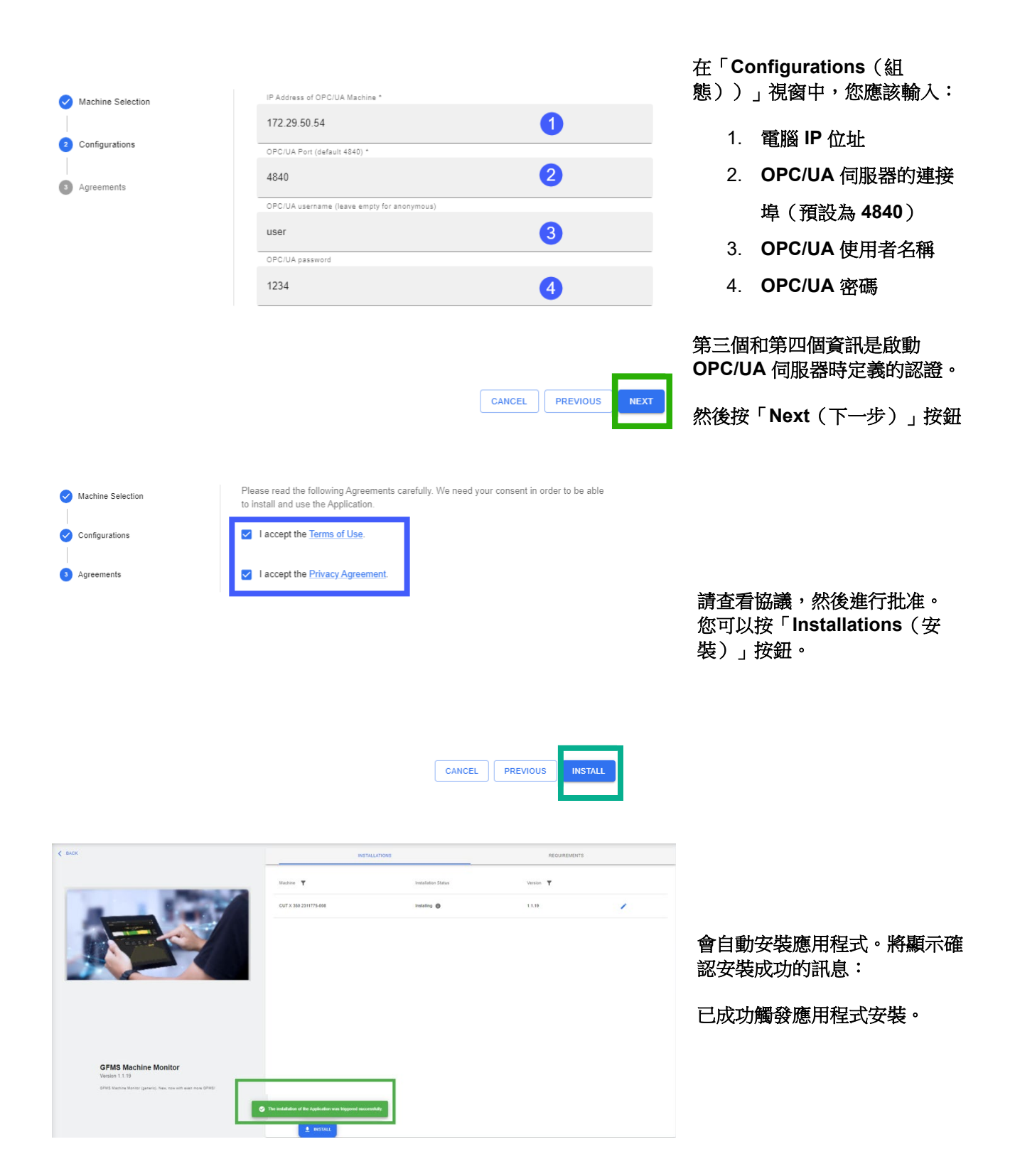